## **Step 0**

- **TWAREN SSL VPN**
- AnyConnect [Cisco AnyConnect VPN Client](http://www.cisco.com/en/US/products/ps8411/tsd_products_support_series_home.html) SSL VPN
- C:\Program Files\Cisco\Cisco AnyConnect VPN Client

## **Step 1: 執行 AnyConnect**

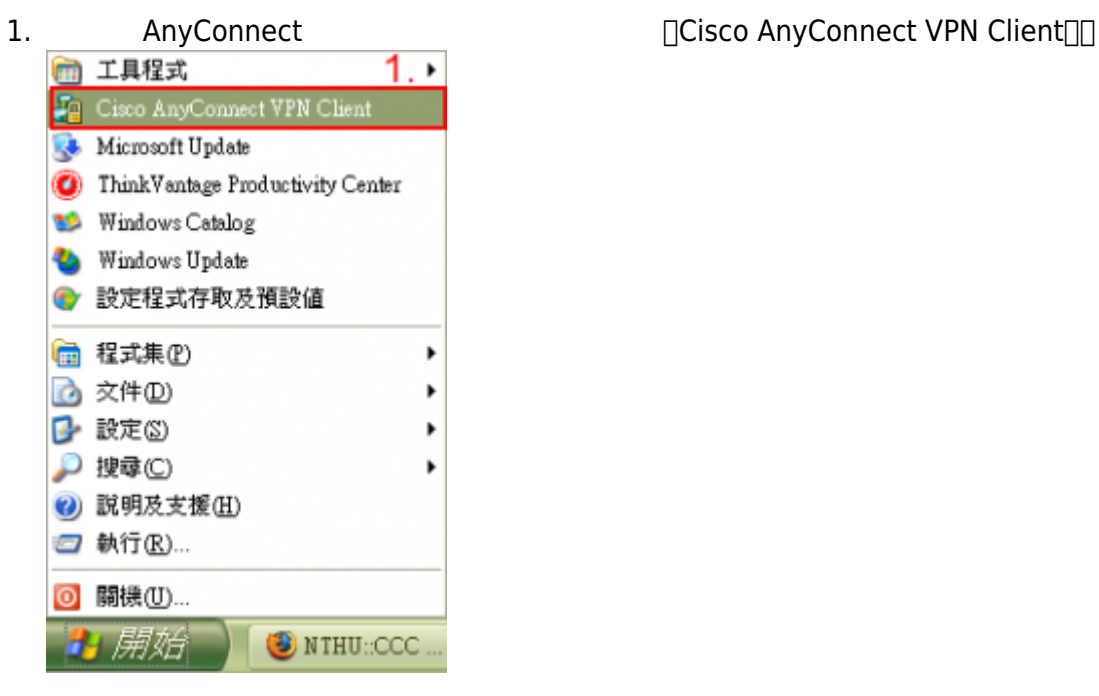

- 
- 2. **NSelect**

1. **sslvpn.twaren.net** 

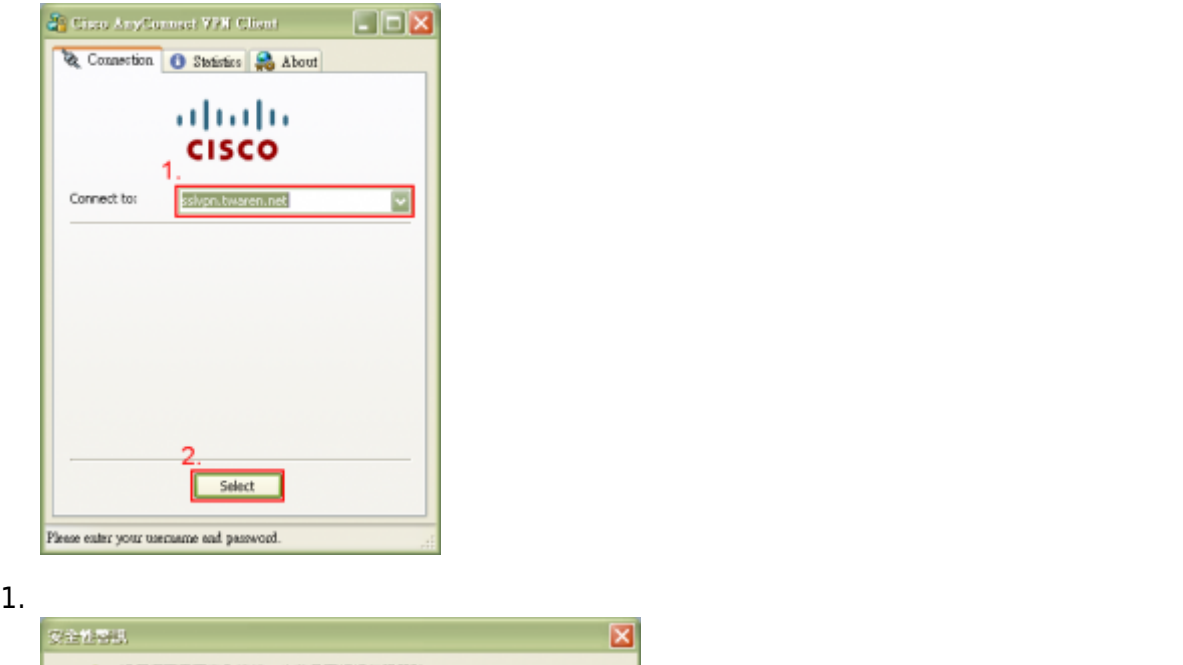

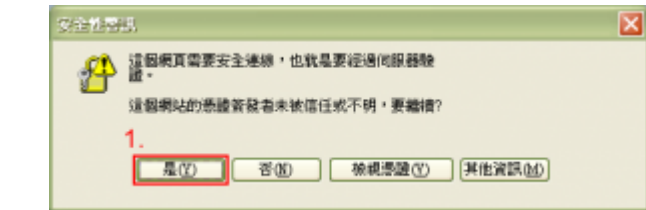

# **Step 2: AnyConnect**

#### 1.  $\blacksquare$

- © Group∏ wlan.nthu.edu.tw
- o Username<sup>[]</sup> username@wlan.nthu.edu.tw
- $\circ$  Password $\Box$  \*\*\*\*\*\*\*\*\*
- 2. **NO**Connect<sub>[1]</sub>

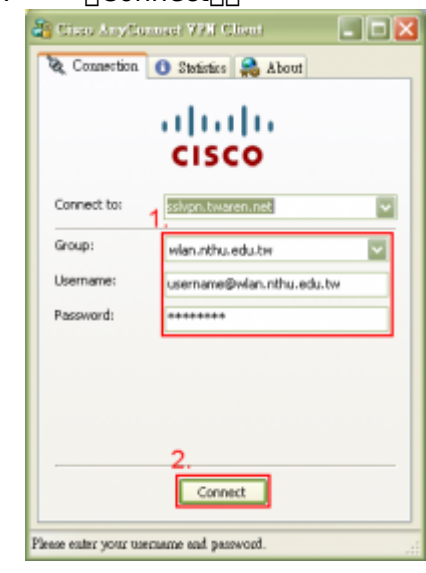

 $1.$ 

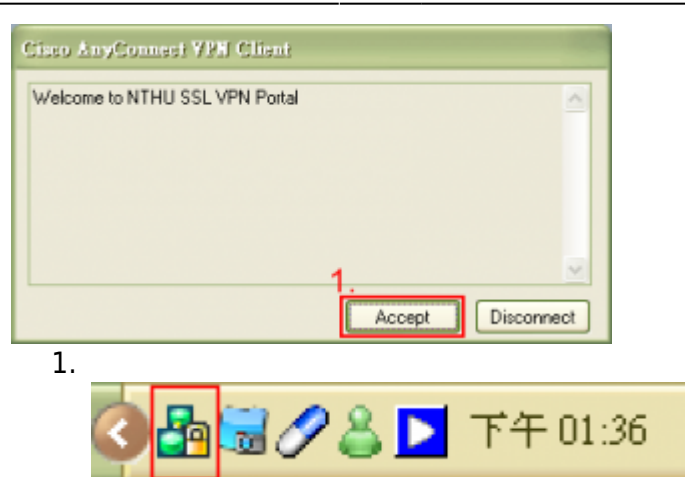

# **Step 3: AnyConnect**

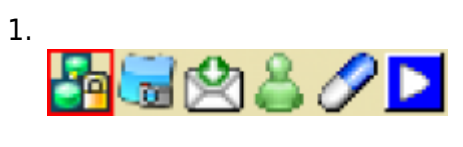

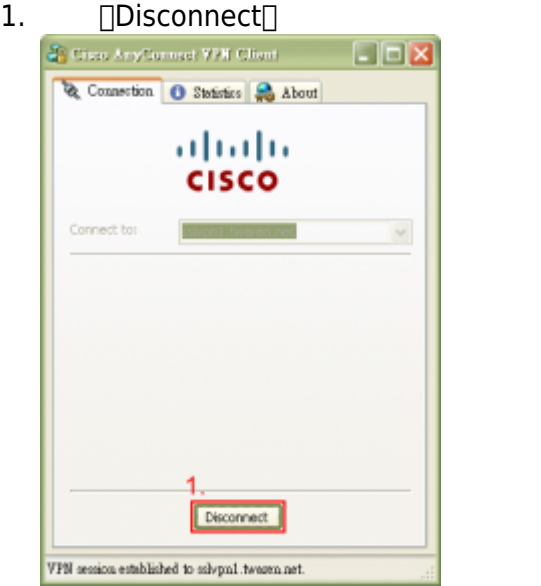

From: <https://net.nthu.edu.tw/netsys/>- $\pmb{\times}$ Permanent link: **<https://net.nthu.edu.tw/netsys/sslvpn:anyconnect:windows>** Last update: **2013/12/10 10:21**